## **Инструкция по работе с библиотекой для проверки выпускных квалификационных работ.**

**1. Переходим на сайт: Izhevsk.ruc.su или прямая ссылка на сайт: <http://ilibrary.rucoop.ru:8080/MegaPro/Web>**

### **2. Переходим в раздел: «Студентам»**

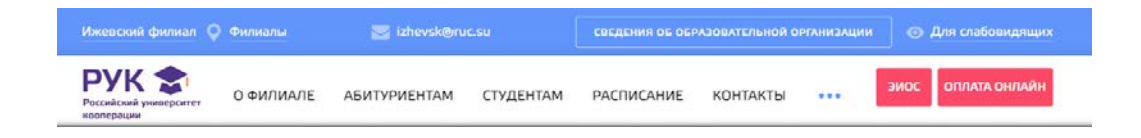

# **3. Далее в раздел: «Дипломникам»**

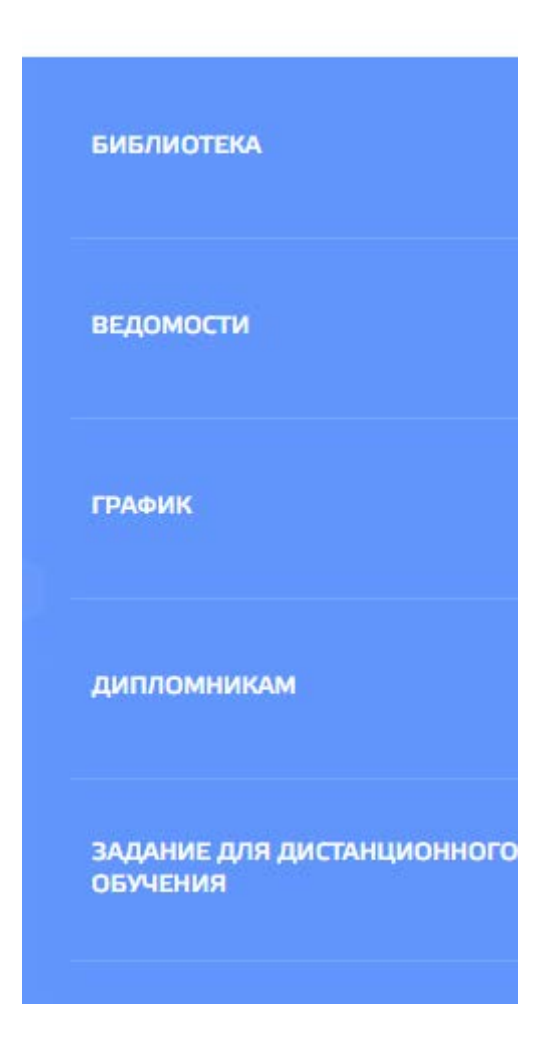

### **4. Переходим по ссылке: «Проверка ВКР»**

Проверка Выпускных Квалификационных Работ для студентов

**Инструкция** 

#### **5. Выбор БД – меняем на База ВКР**

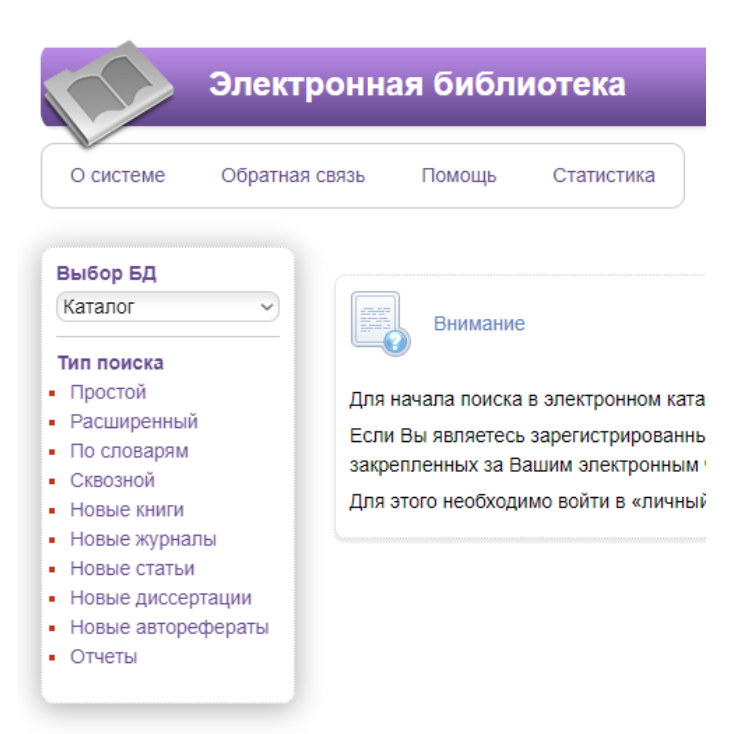

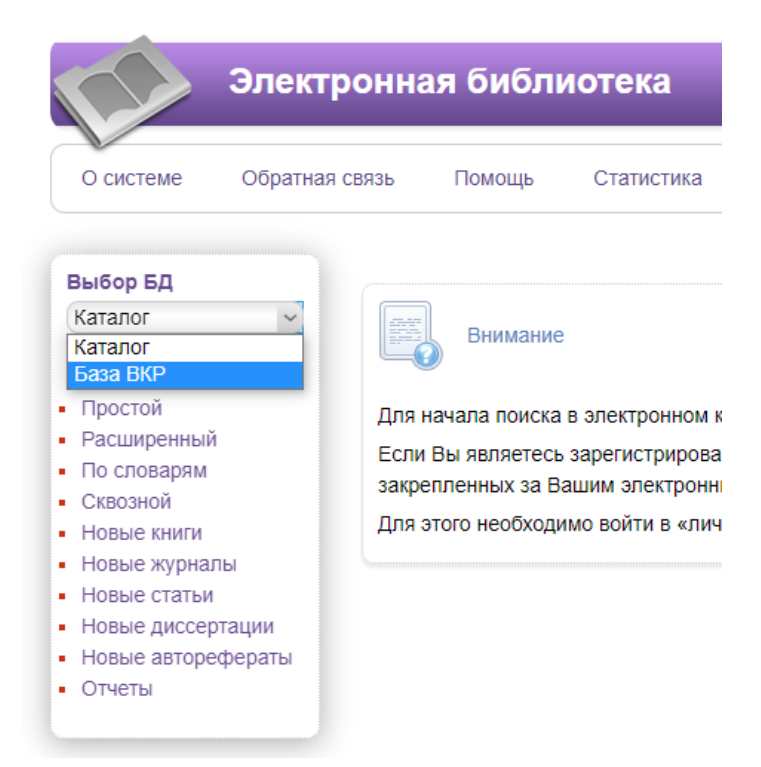

#### **6. Проходим «Авторизацию» на сайте**

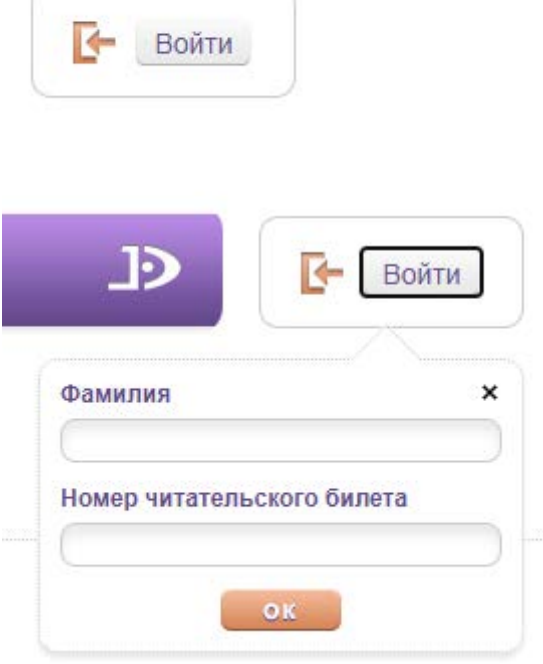

#### **Логин: Фамилия**

**Пароль: Номер студенческого билета или зачетной книжки.**

# **7. В левом меню выбираем строку: «Проверка текста на заимствование»**

• Проверка текста на заимствование

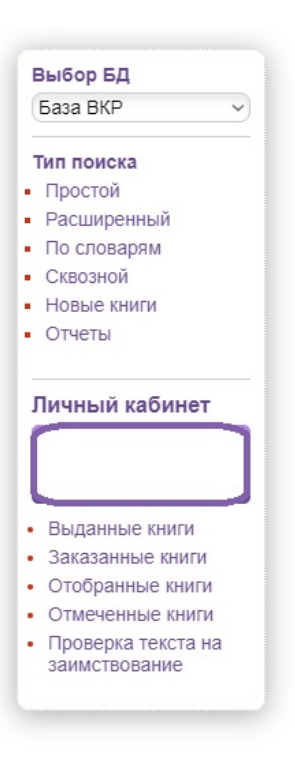

#### **8. Выбираете файл и нажимаете кнопку «Проверить»**

Проверка текста квалификационной работы на оригинальность

Выберите файл Файл не выбран

Проверить

**Внимание: При загруженности сайта или использовании «уловок» для обхода системы проверка может занимать продолжительное время.**